## **[BlueSnap detail settings guideline](https://apps.autodesk.com/en/Public/BlueSnapDetailSettings)**

If your BlueSnap account is not created through BlueSnap Autodesk Partner page please follow the following steps to configure your BlueSnap account.

## Get started in 2 steps:

- [Configure your account.](https://apps.autodesk.com/en/Public/BlueSnapDetailSettings#bsfaq_cbs)
- [Configure your BlueSnap settings on Autodesk App Store.](https://apps.autodesk.com/en/Public/BlueSnapDetailSettings#bsfaq_cbsapps)

## 1) Configure your BlueSnap® account settings

These instructions will help you set up your BlueSnap Console to work with the Autodesk App Store. You may configure while in test mode or production mode.

- Login to your BlueSnap Console, [https://cp.bluesnap.com/jsp/developer\\_login.jsp.](https://cp.bluesnap.com/jsp/developer_login.jsp)
- Configure your purchase flow encryption and settings
	- o Click "Payment Methods"

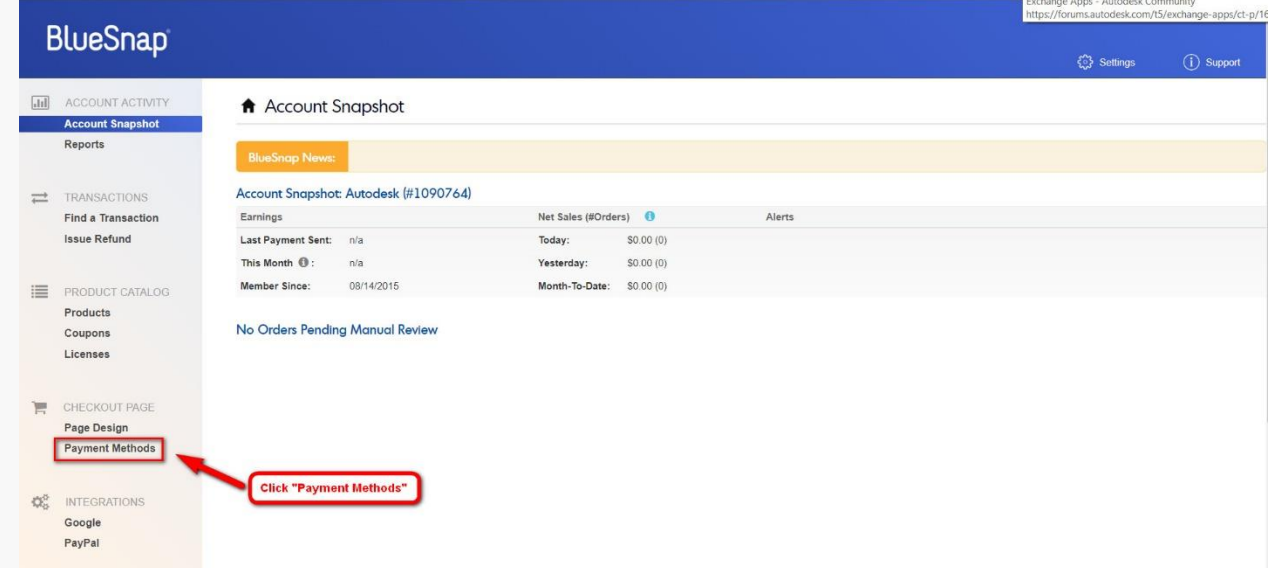

o Create your Data Protection Key (Important: You need to copy this key to your "Publisher Corner" page on Autodesk App

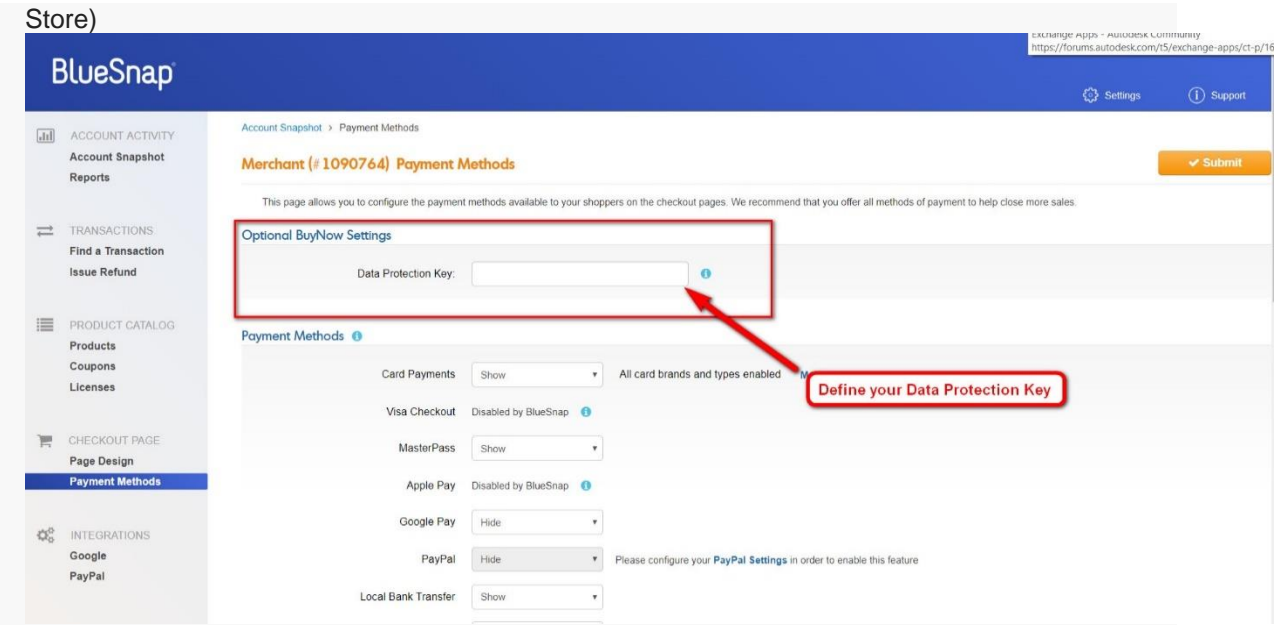

o Choose the payment methods you want to

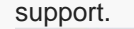

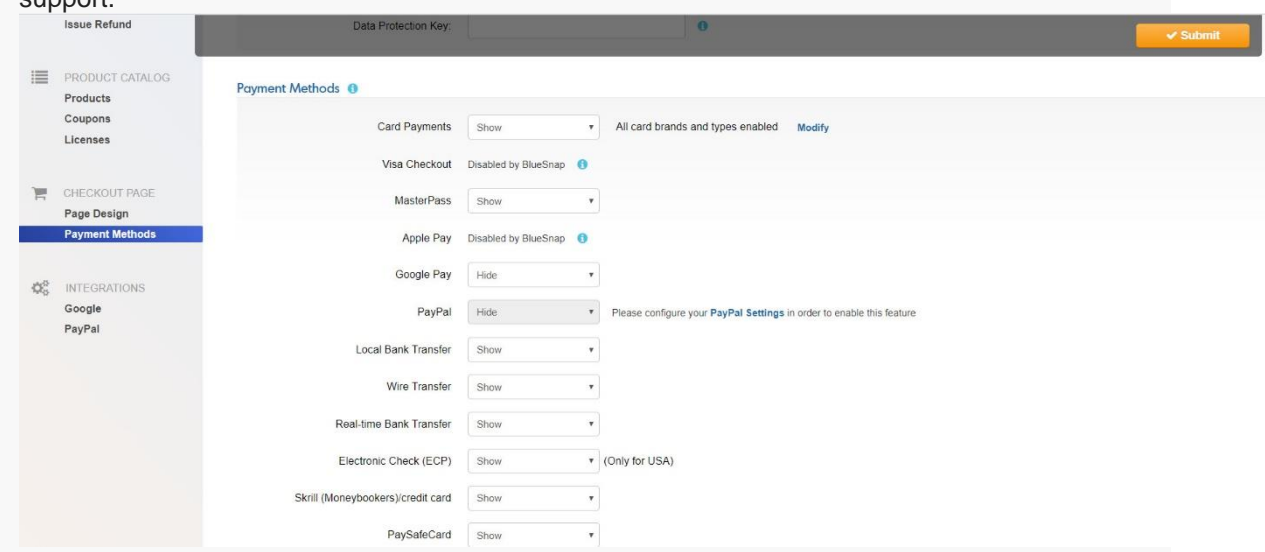

o Check "Use Automated Subscription Reminders for my subscription contracts" and choose "Use BlueSnap Automated Subscription Reminders emails". (This is optional only if you want to publish subscription

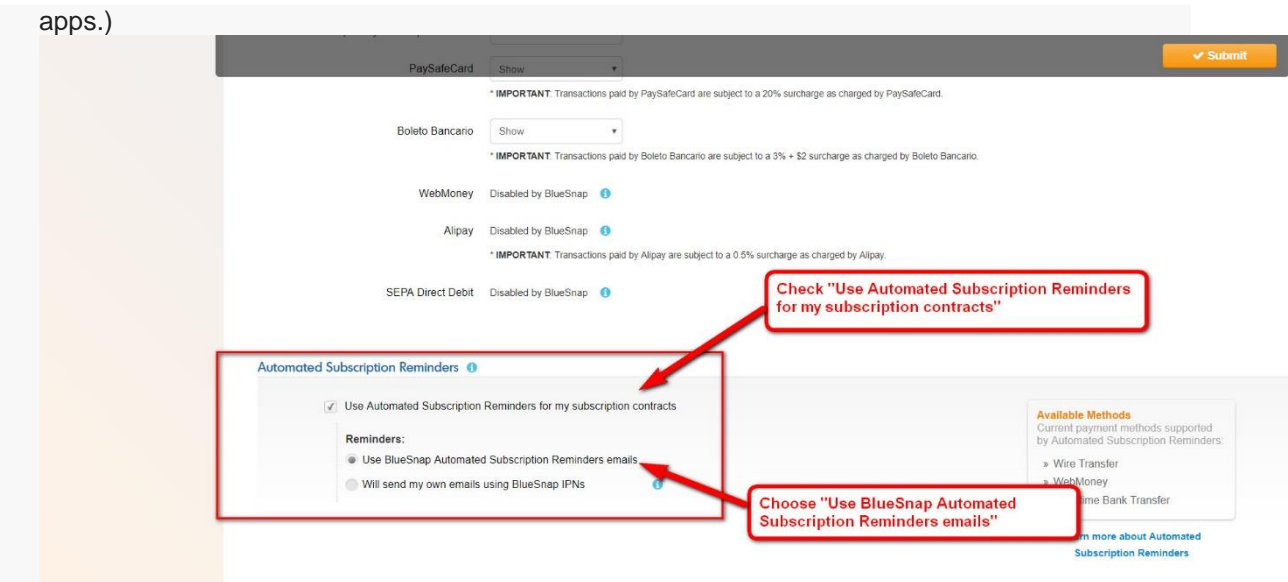

o Click "Submit" to save your Data Protection Key and Payment Methods.

**Important!** Keep your data protection key in a safe place. You will need to use this key to in the "Publisher Corner" page in Autodesk App Store.

Create your API credentials

When you submit/edit a paid app on Autodesk App Store BlueSnap API credentials allow Autodesk App Store to automatically create/edit products and contracts on BlueSnap, through which customers can pay for your app.

o Hover on 'Settings' button, then click on 'API Settings'. .

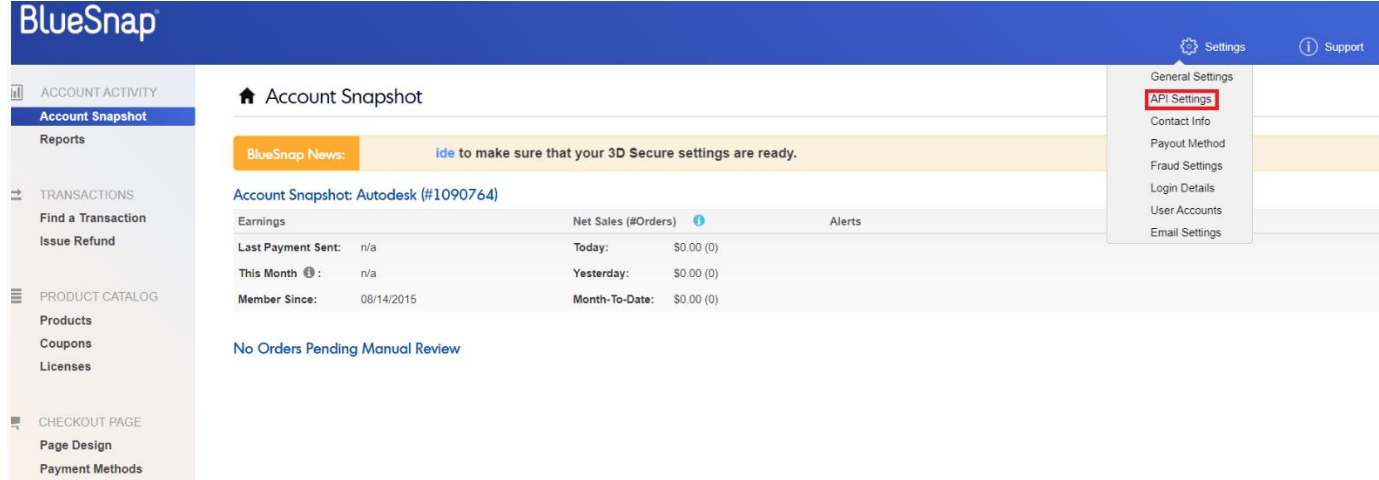

- o In the New IP Address field, enter the following IP addresses and click the Add button.
	- 54.152.80.0-255
	- 34.196.162.0-255
	- $-107.20.33.0 255$
	- 184.73.62.0-255

o Click the Request API credentials button to obtain a store id and a username.

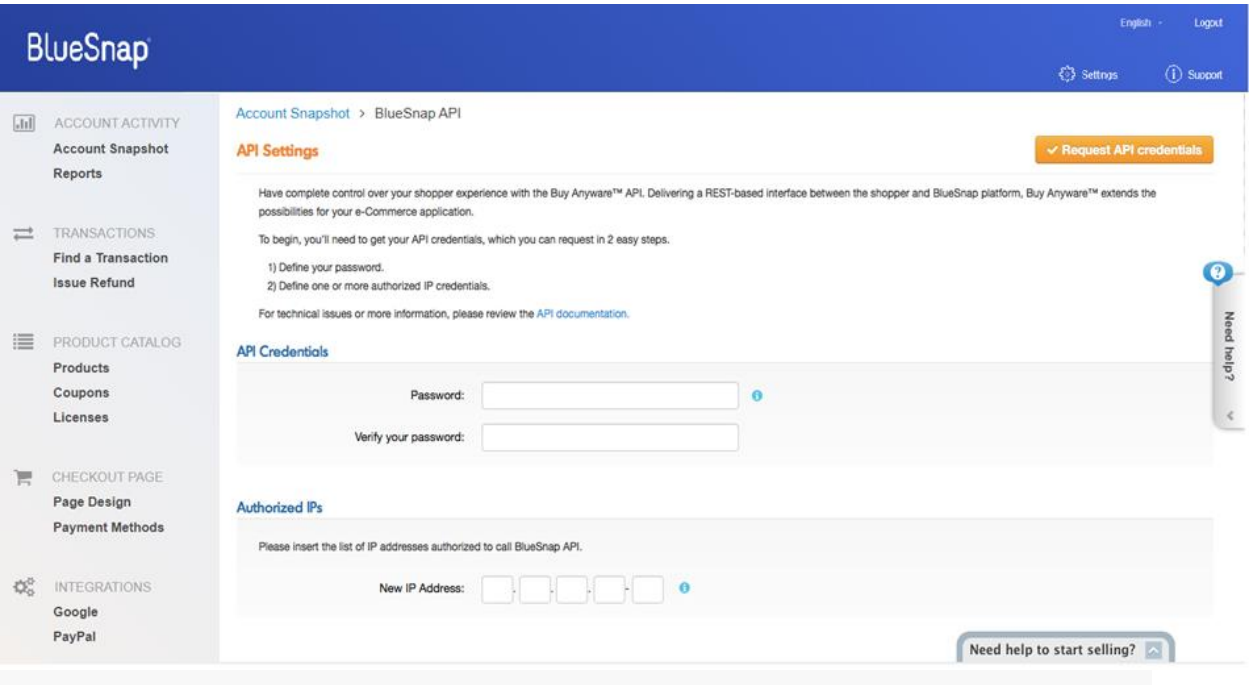

**Important!** Keep your API credentials user name and password in a safe place. You will need to use this API credentials user name and password in your "Publisher Corner" page in Autodesk App Store.

## 3) Configure your BlueSnap settings on Autodesk App Store

- Log in to Autodesk App Store and go to your "Publisher Corner" page.
- Enter your BlueSnap data protection key.
- Enter your BlueSnap API credentials user name and password.

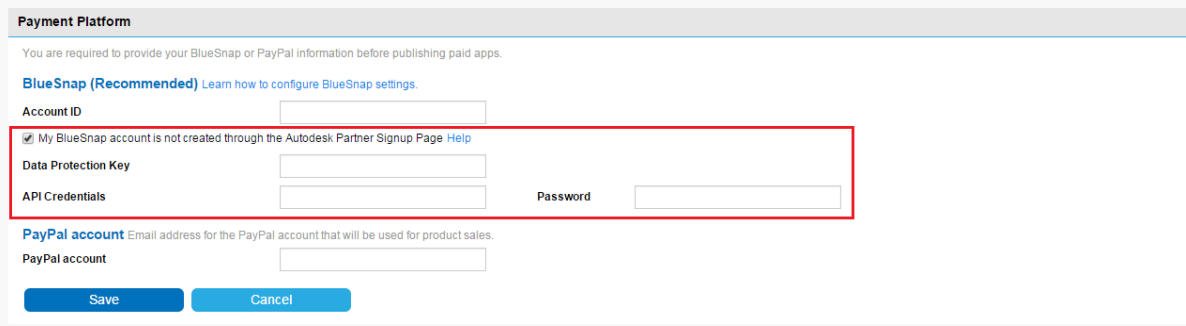